#### *UCLA* Express

### Adding a Delegate

From your Expense profile, you can add delegates to your profile. Those who you assign as your delegates can prepare expense reports on your behalf.

Watch  $\blacktriangleright$  the tutorial.

Please note that although delegates can prepare reports for others, per the Certification of Travel Expenses section in [UC Policy G-28 \(](https://policy.ucop.edu/doc/3420365/BFB-G-28)p 42), each employee must review and submit his or her own reports for approval.

1) From the home page, click **Profile**

2) Click **Profile Settings**.

3) Click **Expense Delegates** in the left column or under **Profile Options**

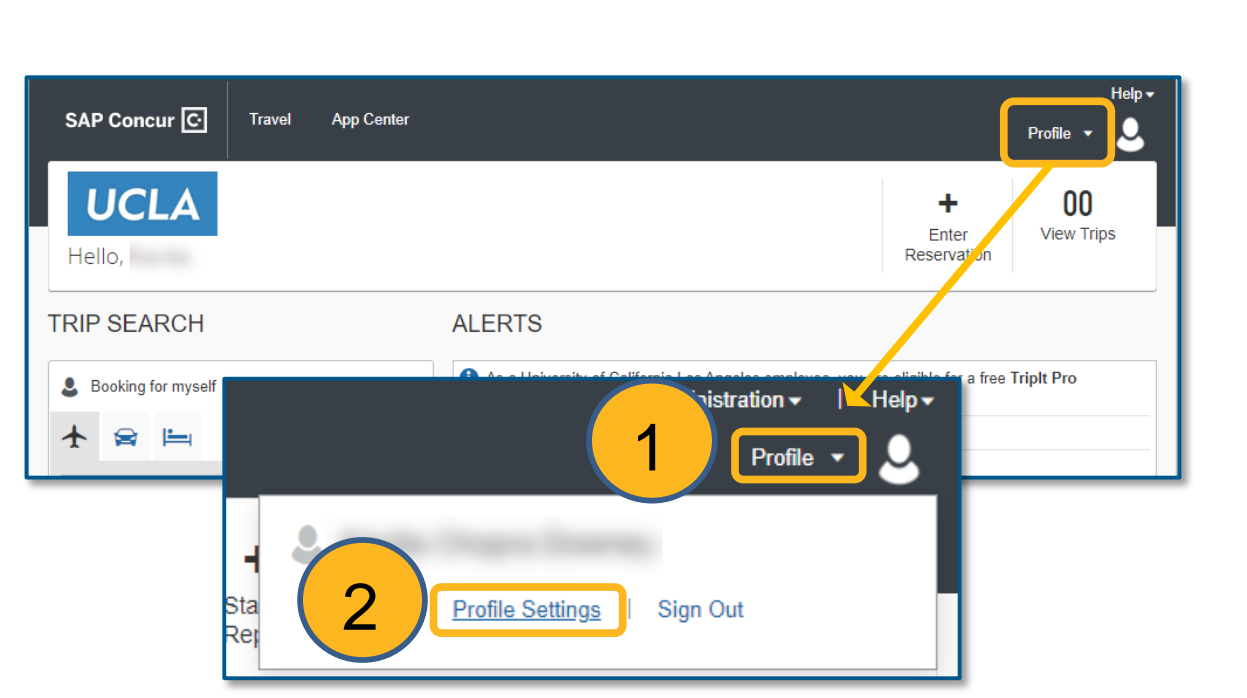

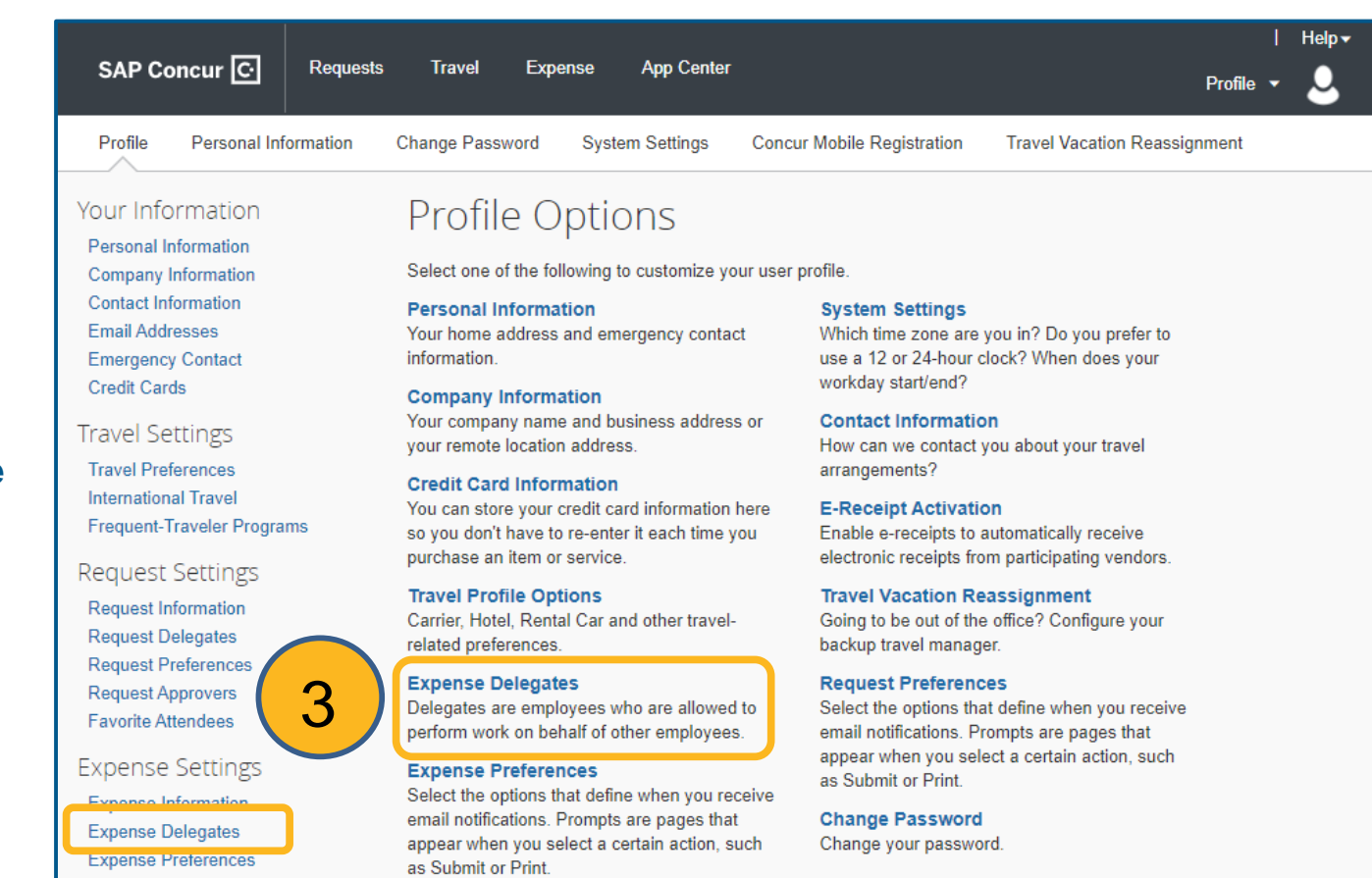

**Concur Mobile Registration** Set up access to Concur on your mobile device

**Expense Approvers** 

**Favorite Attendees** 

# Adding a Delegate

4) Click **Add**

5) Search for and select the employee(s) you want to add by finding their name and clicking on it

6) Using the checkboxes, specify which tasks you want the delegate to perform on your behalf.

Typically, users select **all of the check boxes** for delegates they wish to allow to prepare reports on their behalf.

(Only Approvers will have the **Can Preview for Approver** and **Receives Approval Emails** checkboxes)

Click **Save**

Note: Although delegates can prepare reports for submission, the user will need to submit his or her own reports. To enable the delegate to prepare reports and get them ready for submission, make sure the **Can Prepare** and **Can Submit Reports** boxes are checked.

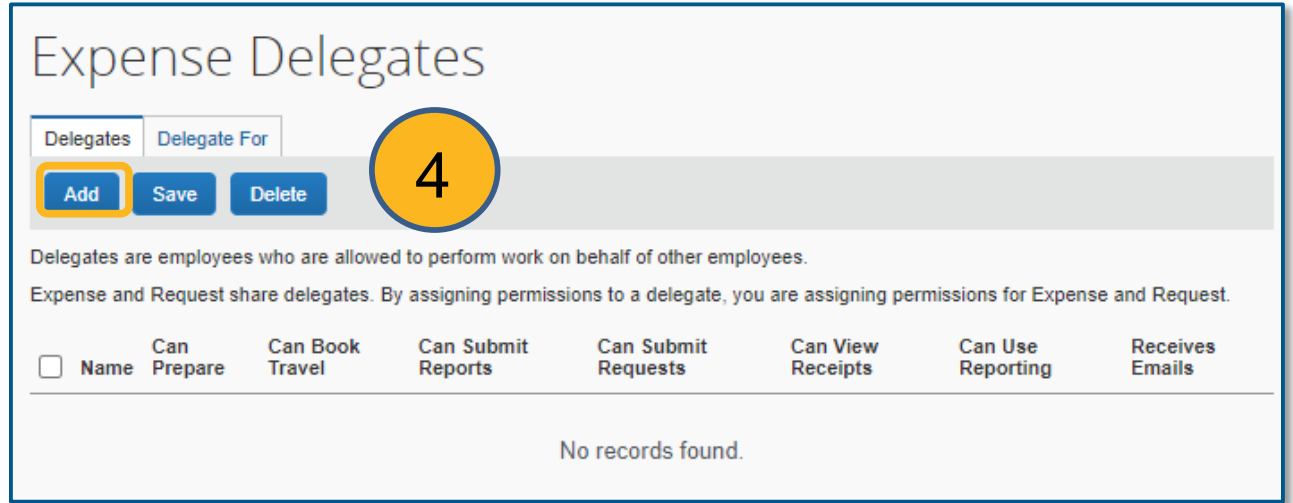

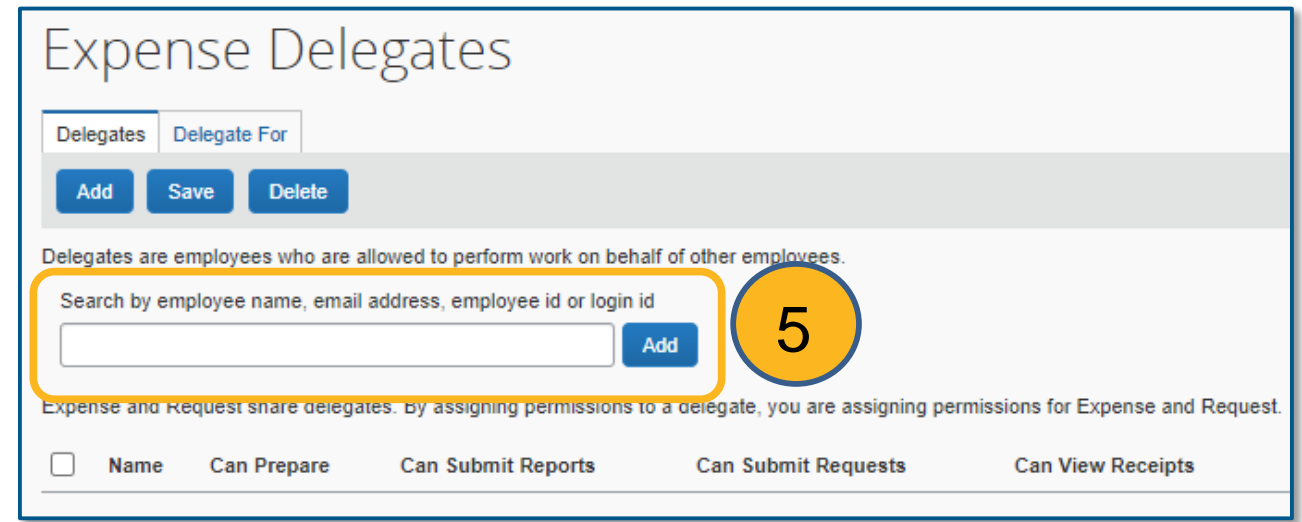

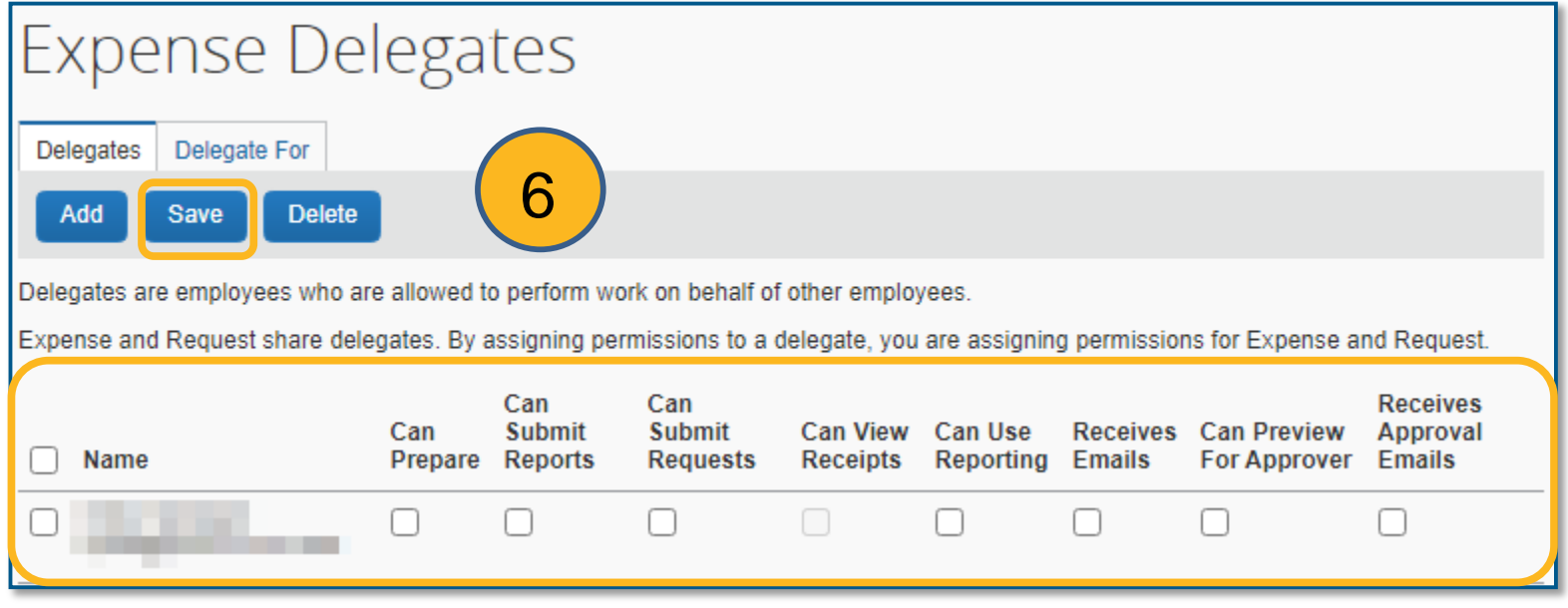

## Adding a Delegate

### Delegate Profile Definitions

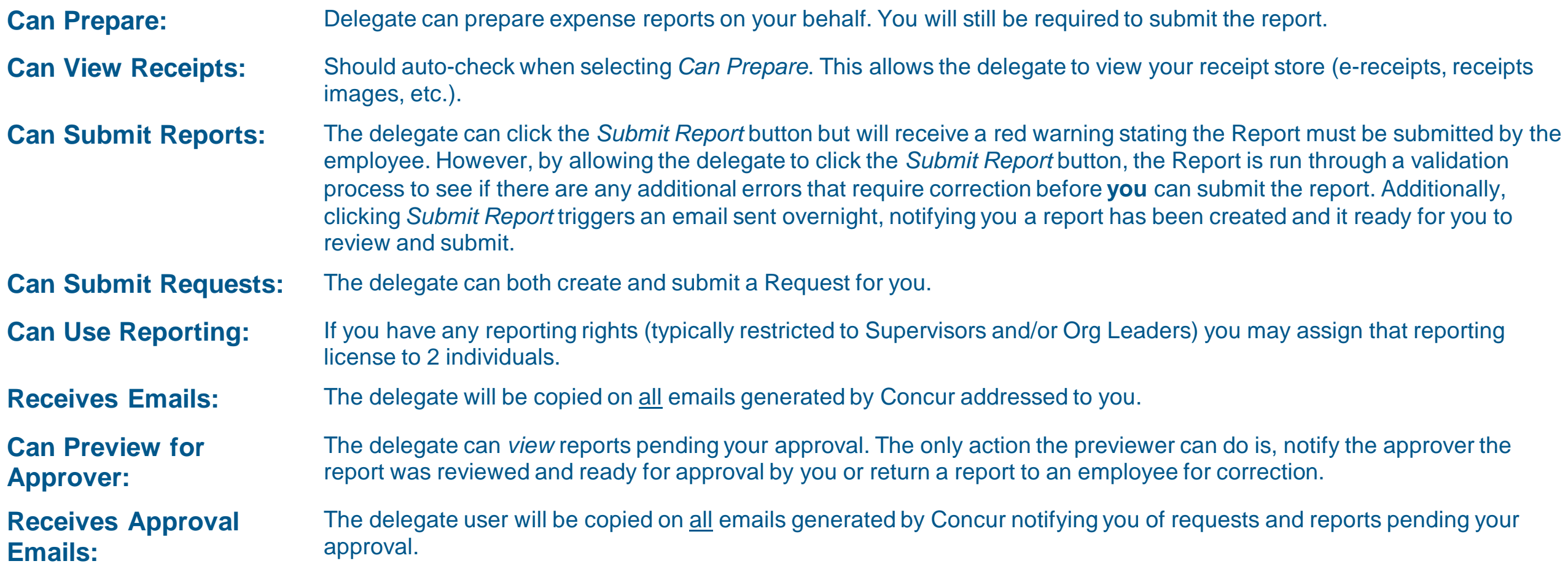